1. Ingrese a su correo de la forma habitual o visitando:

https://www.office.com/

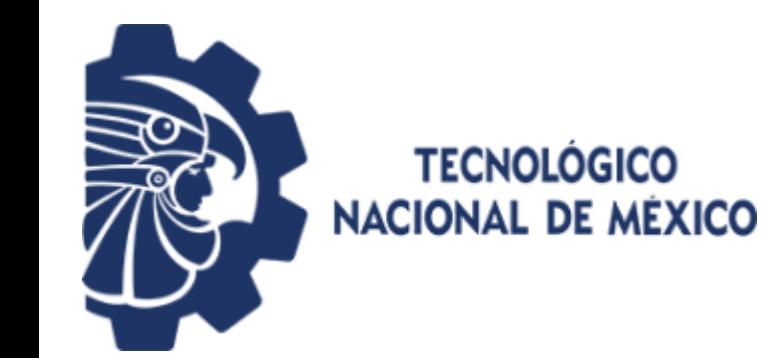

# **H** Microsoft

su\_correo\_actual@itculiacan.edu.mx

## Escribir contraseña

.............

He olvidado mi contraseña

Iniciar sesión con otra cuenta

Iniciar sesión

2. En su sección de aplicaciones de clic sobre Outlook para ingresar al correo electrónico

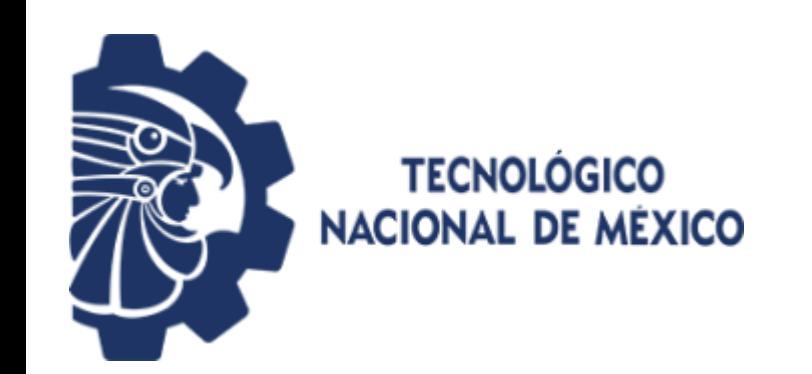

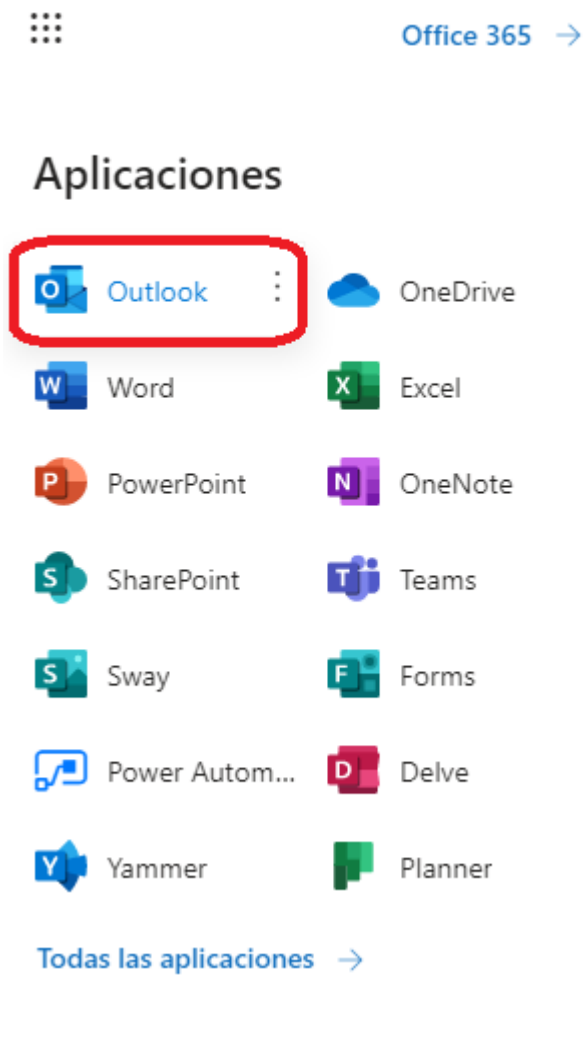

## 3. En la barra de menús, de clic sobre el icono "settings" representado por un engrane.

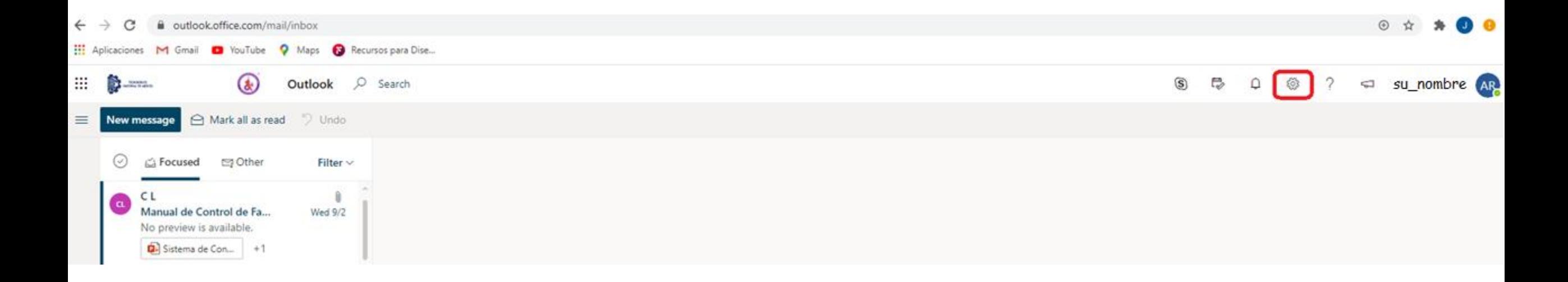

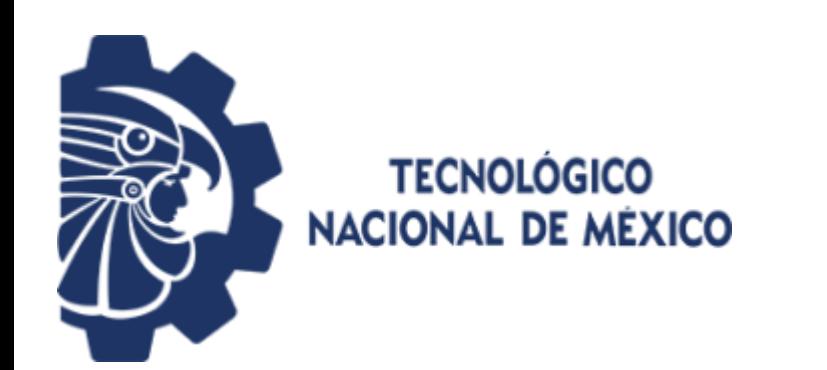

4. En la parte inferior encontrara un vinculo que le llevara a todas las configuraciones de Outlook, de clic sobre dicho vinculo

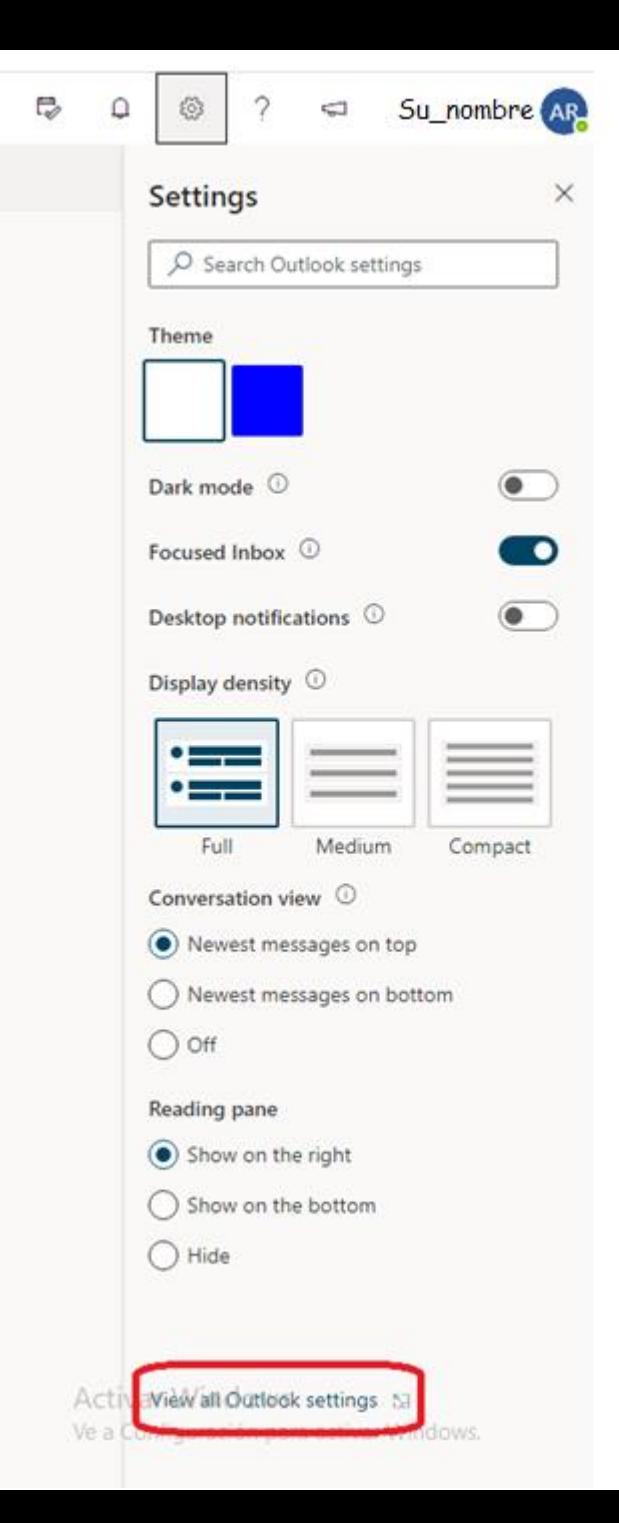

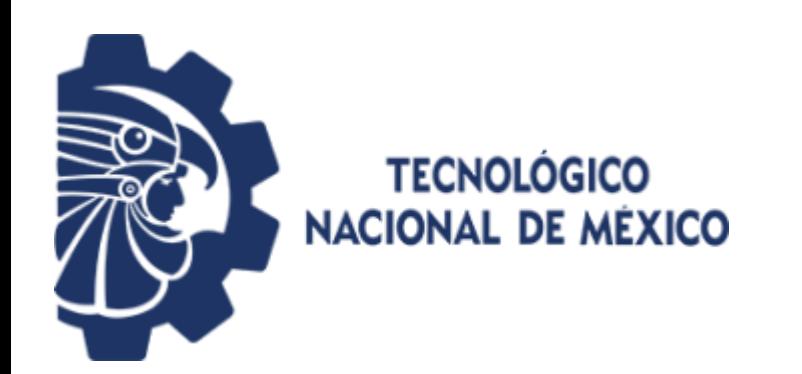

5. Busque la opción respuesta automática dentro del menú de configuraciones de **Outlook** 

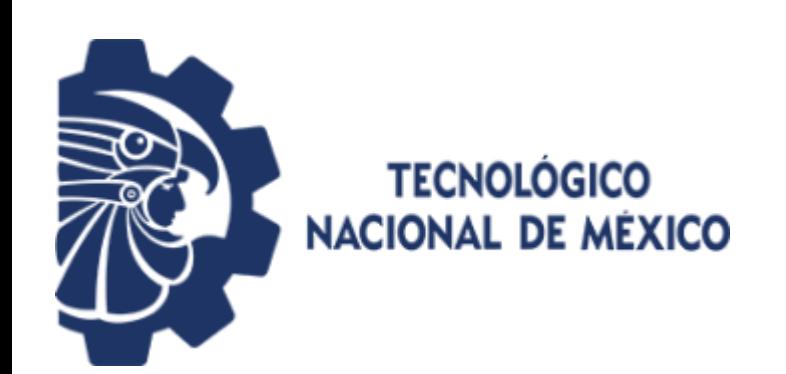

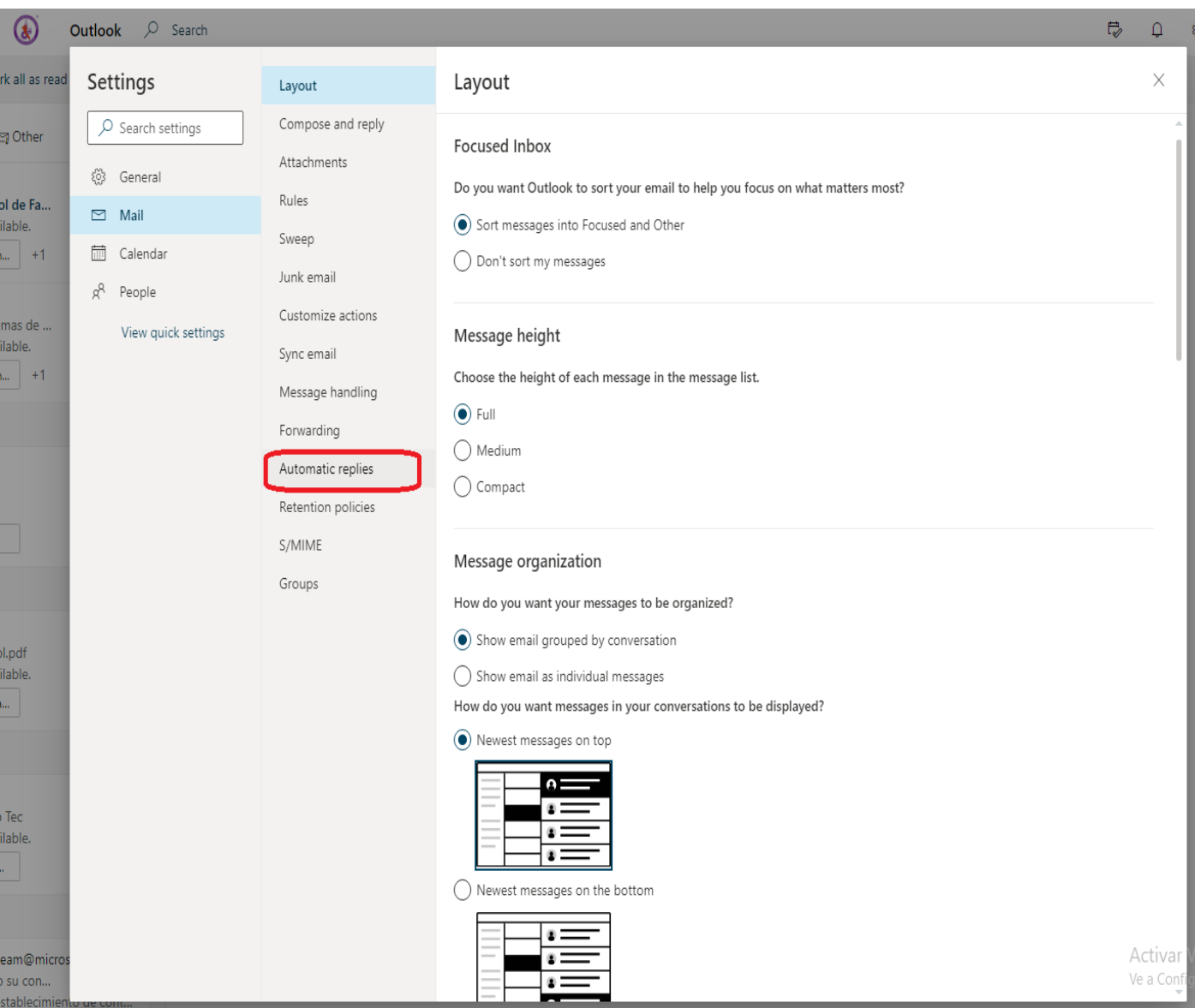

#### 6. De clic sobre la opción de encender las respuestas automáticas de correo

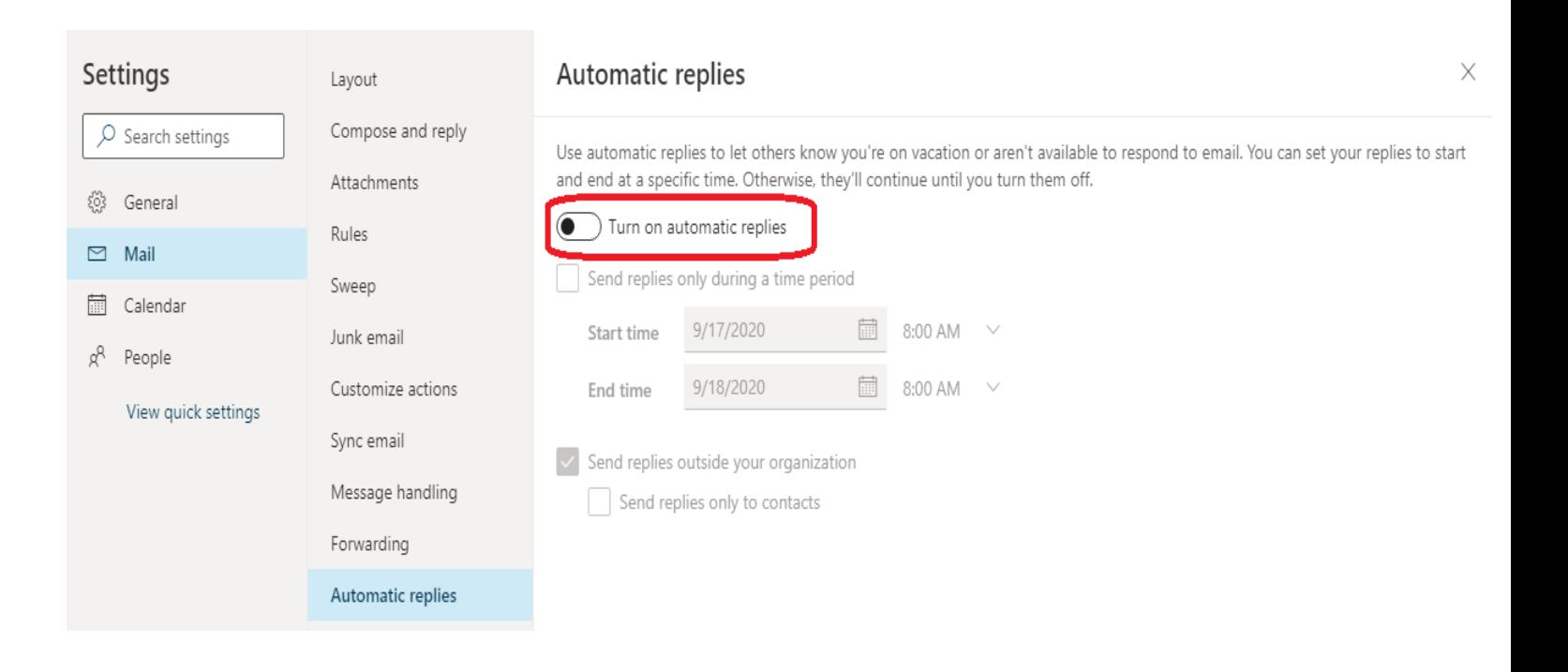

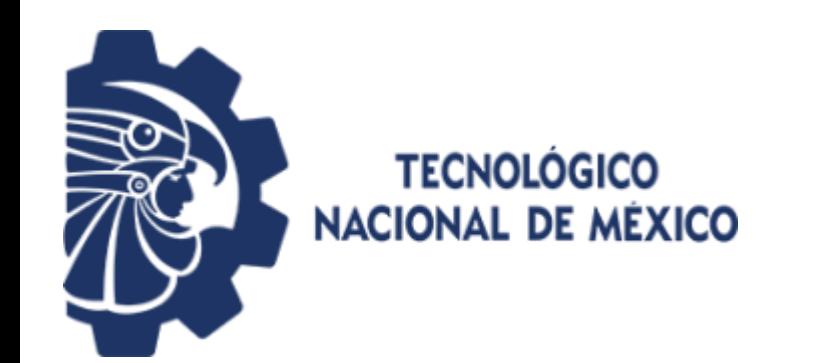

7. En las dos secciones escriba un mensaje que describa el hecho de que el presente correo estará en desuso y por lo tanto deben enviar el correo a su nueva dirección de correo con dominio en @culiacan.tecnm.mx

8. Una vez escrito el mensaje de redirección de clic sobre el botón guardar

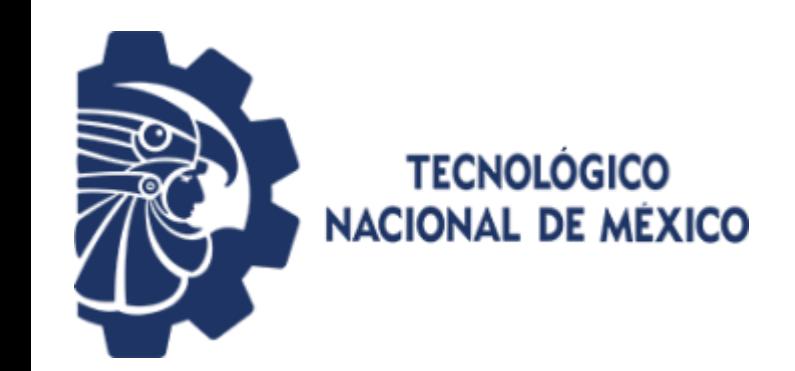

#### Automatic replies

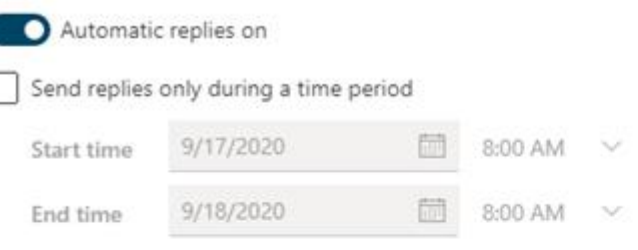

#### Send automatic replies inside your organization

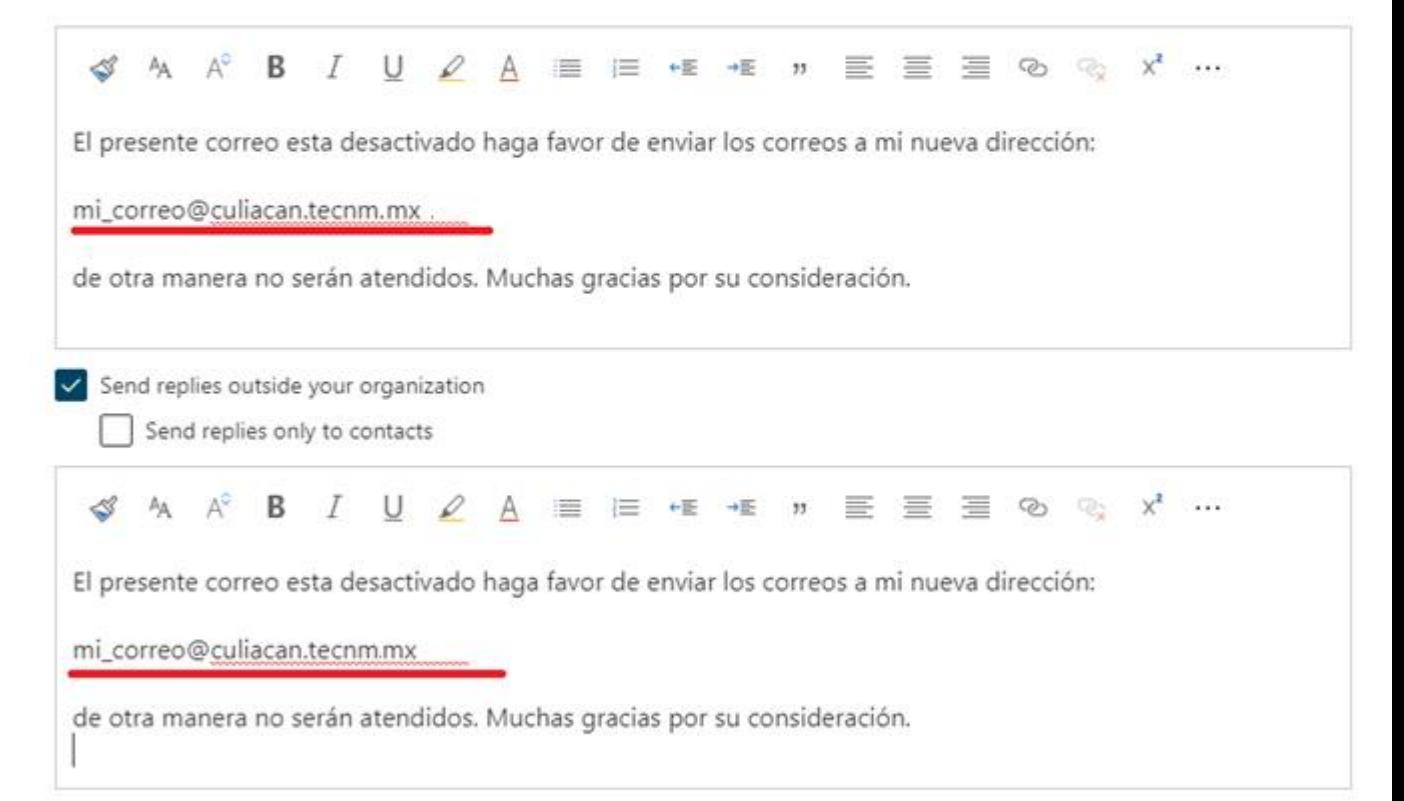

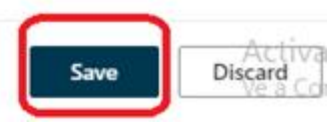

9. Para asegurarse de recibir todos los correos provenientes de subscripciones automáticas es necesario activar las opciones de reenvió de correos.

Para esto de clic sobre el menú "reenvió" en la barra de menús de configuraciones de Outlook

10. De clic sobre la casilla "permitir reenvió", y luego escriba sobre el cuadro de texto su correo electrónico con el dominio @culiacan.tecnm.mx, oprima el botón "guardar" y habrá terminado su proceso con éxito

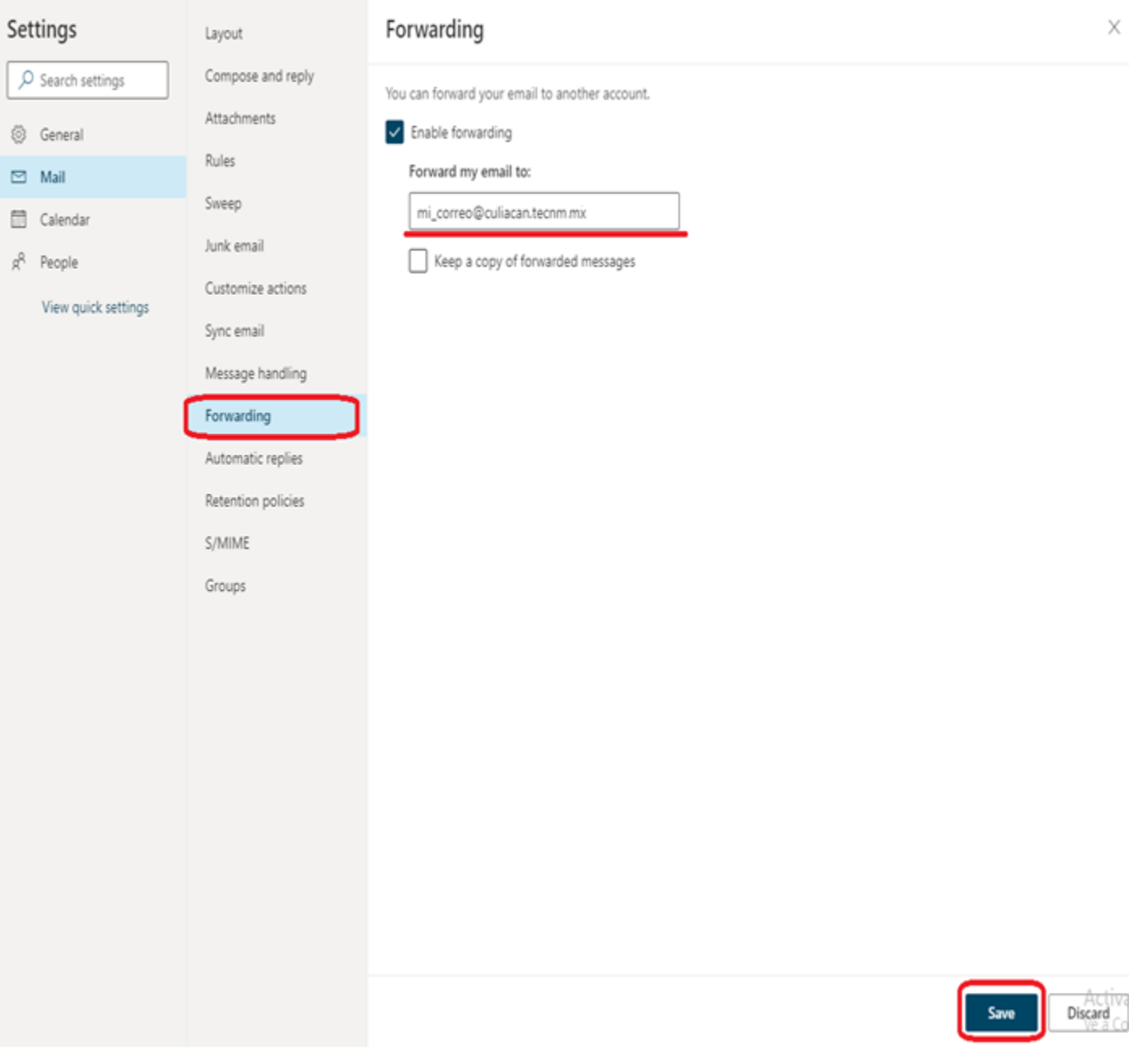

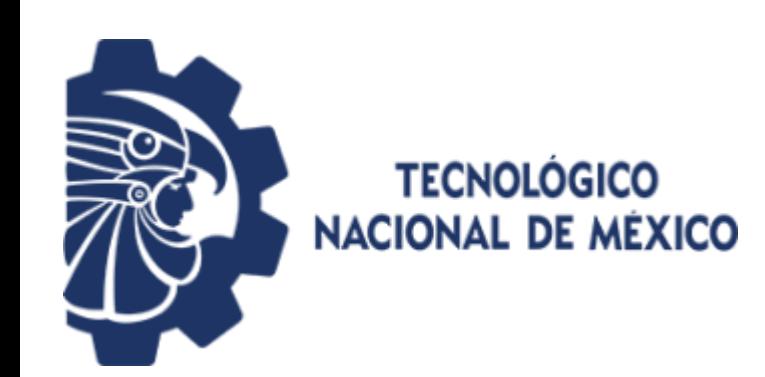